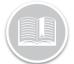

**Quick Reference Card** 

# Working with Activities

#### ABOUT ACTIVITIES

Activities are tasks that are assigned to Resources if you are using the Task Tracker or Garmin Integrated solutions. Activities are tasks that need to be performed at a specific location, assigned to a Resource, and then monitored in terms of their progress.

The Activity screen displays all activities that currently have a status of *Unassigned*, *Dispatched*, *In Progress*, and *Completed* 

#### ADDING A DIPSTACH ACTIVITY

- 1. Log in to FC web
- 2. From the main menu, click Activities

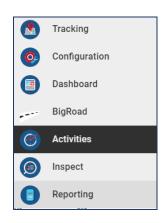

3. Click the **Dispatch** sub-tab

Dispatch History Time Cards

- 4. Click the **Add** button
- 5. In the *New Activities* screen, click the first **Calendar** button to select the **From** date of the activity
- Click the first Clock button to specify the begin time for the activity O
- 7. Click the second **Calendar** button to select the **To** date of the activity
- 8. Click the second **Clock** button to specify the end time for the activity
- 9. In the Resource field, type a resource *Description* to assign the resource to the activity
- 10. Type the *Activity Title*

- 11. Type the activity location in the Address fields
- 12. Type the Contact Name as necessary
- 13. Type the Phone Number as necessary
- 14. Type any *Notes* pertaining to the activity for the resource

## 15. Click the Save button

|                                                       | TASK DE | TAILS                |           |
|-------------------------------------------------------|---------|----------------------|-----------|
| Date & Time                                           |         | Resource             |           |
| From 🖹 8/18/2017 - 🕓 04:30 F                          | PM      | Alex Dobre           | ×         |
| To 🖹 8/18/2017 - 🕓 06:30 P                            | м       |                      |           |
| Activity Name*<br>Delivery to ABC Transportation Inc. |         |                      |           |
|                                                       |         |                      | 35/50     |
| Street Number and Name*                               |         |                      |           |
| 475 Cochrane Drive                                    |         |                      | 18 / 1000 |
| Address 2<br>Suite 220                                |         |                      | 16/1000   |
|                                                       |         |                      | 9/50      |
| ा <sub>?</sub><br>Markham                             |         | Province/State<br>ON |           |
|                                                       | 7/50    |                      | 2/50      |
|                                                       |         | Postal Code          |           |
| County                                                |         | L3R 9R4              |           |
|                                                       | 0/50    |                      | 7/50      |
| Country                                               |         |                      |           |
| Canada                                                |         |                      | ÷         |
| Contact Name *                                        |         | Phone Number*        |           |
| John Smith                                            | 10/50   | 416-978-4563         | 12/50     |
|                                                       | 107.50  |                      | 12/50     |
| Notes<br>Unload at loading Dock A at back of building |         |                      |           |

#### MANAGING ACTIVITIES

- 1. In the Activities screen, the status of an activity is displayed as Unassigned, Dispatched, In Progress, and Completed
- 2. The *Activities* screen displays notifications in the upper right corner when they are rejected by the resources.
- 3. Once an activity is rejected, it displays in the **Unassigned** section and a red **X** displays to the left of the name of the resource that rejected the activity

| ø       | Activities -      |                                             |                                                                   |                      | • G                  | i ± |
|---------|-------------------|---------------------------------------------|-------------------------------------------------------------------|----------------------|----------------------|-----|
|         | Dispatch History  |                                             |                                                                   |                      |                      |     |
| Q       | Search Activities |                                             |                                                                   |                      |                      | •   |
| Resourc |                   | Activity Name                               | Location                                                          | Start Time           | End Time             |     |
| Unase   | igned 🗾           |                                             |                                                                   |                      |                      | - i |
| 0       | Assign Resource   | Delivery to Toronto Zoo                     | Toronto Zon, Toronto, GN, Canada, Toronto, M18 554, GN,<br>CAN    | Aug 21 2017 08:00 AM | Aug 21 2017 09:00 AM |     |
| 0       | Assign Resource   | Job Sile 223 - Equipment Pick-up            | 300 Hoover Park Drive, Whitchurch-Stouthulle, L4A 1HR,<br>ON, DAN | Aug 21 2017 10:21 AM | Aug 22 2017 01:21 PM |     |
| Dispat  | ched 🧕            |                                             |                                                                   |                      |                      |     |
| •       | Alex Dobre        | STATUS HISTORY TAB                          | Silver Dart Drive, Mississoupa, DN, CAN                           | Aug 21 2017 09:21 AM | Aug 21 2017 10 21 AM |     |
| AB      | ADVEAR            | Clificadquarters                            | 375 Costivane Drive, Markham, L3R, ON, CAN                        | Aug 21 2017 02:15 PM | Aug 21 2017 D4.15 PM |     |
| AB      | ADV BARR          | Activity #89s                               | 85 Queens Boulevard, 11375, NY, USA                               | Aug 22 2017 11:00 AM | Aug 22 2017 01:00 PM |     |
| PP      | Pooja Padia       | Ci Headquorters                             | 476 Codmane Drive, Markham, L3R 994, DN, CAN                      | Aug 22 2017 01:00 PM | Aug 22 2017 04:00 PM |     |
| \$      | Alex Dobre        | Task backer sync                            | Canadala Wonderland Drive, Vaughan, ON, CAN                       | Aug 22 2017 03 47 AM | Aug 22 2017 DH 47 PM |     |
| PP      | Pooja Padia       | CI Headquorters                             | 476 Codmane Drive, Mariham, L3R 994, DR, CAN                      | Aug 23 2017 12:00 PM | Aug 23 2017 02:00 PM |     |
| In Pro  | gress 🚹           |                                             |                                                                   |                      |                      |     |
|         |                   | Alex's activity its be turned into Completi |                                                                   |                      |                      |     |

# MANAGING UNASSIGNED AND REJECTED ACTIVITIES

For activities that are unassigned or have been rejected by the resource, they can be assigned or re-assigned from the *Activities* screen

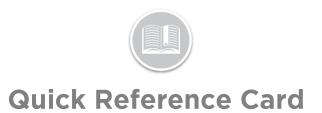

- 1. In the Activities screen, click an activity to be assigned
- 2. Click the Pencil button to edit the activity
- Alternatively, click Assign Resource for the activity 3.

| Dispatch Histo       | η                                              |                                                                   |                      |                       |
|----------------------|------------------------------------------------|-------------------------------------------------------------------|----------------------|-----------------------|
| Q_ Search Activities |                                                |                                                                   |                      | (                     |
| 100708               | Activity Name                                  | Location                                                          | Start Time           | End Time              |
| nassigned 🛛          |                                                |                                                                   |                      |                       |
| aniga Anno ana       | Delhare to Toronto 200                         | Toronto 200, Tenentis, GN, Canada, Toronto, M1B 554, GN,<br>CAN   | Aug 21 2017 06:29 AM | Aug 21 2017 07:29 AM  |
| Annigo Resource      | Job Site 223 - Equipment Pick-up               | 200 Honver Park Drive, Whitchurch-Grouthelle, L&A 1HB,<br>ON, CAN | Aug 21 2017 10:21 AM | Aug 22 2017 01:21 PM  |
| spatched 🧧           |                                                |                                                                   |                      |                       |
| ADVIDARR             | CI Headquarters                                | 375 Doctmane Drive, Markhem, L3R, DN, DAN                         | Aug 21 2017 02:15 PM | Aug 21 2017 Dil:15 PM |
| Alex Dobre           | Alex's activity (to be tarsed into Comp<br>TT) | lefe in 6301 Silver Dart Drive, Mitsiessuge, LSP 182, DN, CAN     | Aug 20 2017 06:29 PM | Aug 21 2017 10:29 PM  |
| ADVIDARR             | Activity #095                                  | 03 Queens Boulevard, 11375, NCUSA                                 | Aug 22 2017 11:00 AM | Aug 22 2017 01:00 PM  |
| Proja Packa          | CI Headquarters                                | 475 Doctmane Drive, Markham, LSR 9804, DN, CAN                    | Aug 22 2017 01:00 PM | Aug 22 2017 Di-00 PM  |
| Alex Dobre           | Task tracker sync                              | Canadols Worderland Drive, Vaughan, DN, CAN                       | Aug 22 2017 00:67 AM | Aug 22 2017 DH47 PM   |
| Pooja Pacha          | CI Headquarters                                | 475 Cochrane Drive, Marithern, LSR 9804, ON, CAN                  | Aug 23 2017 12:00 PM | Aug 23 2017 02:00 PM  |
| Progress 0           |                                                |                                                                   |                      |                       |

#### ACCESSING HISTORY

The History tab in the Activities screen displays all Completed and Cancelled activities and are organized chronologically based on the end date and time of the activity

1. Log in to FC web

3.

From the main menu, click Activities 2.

Time Cards

Click the **History** sub-tab 4. Use the Search field to locate an activity by it's Description and then click the spy glass button

| Activities -                  |                                                   |              |                             |           |                          | <b>9</b> 9 ± |
|-------------------------------|---------------------------------------------------|--------------|-----------------------------|-----------|--------------------------|--------------|
| Dispatch History T            | Time Cards                                        |              |                             |           |                          |              |
| Q. Search activities          | ×                                                 | Resource     | Dispatch Time               | Bart Time | Completion Time          | Status       |
| Denall Pharmacy               | 88 Queers Quey West, Toronto, MSJ 1945, DN, CAN   | Jerra More   | Jan 18, 2018 11, 53 21 AM J |           | Jan 30, 2018 3 99 22 PM  | Completed    |
| Flumbing Emergency            | BE-Queerss Quey West, Toronto, MSJ 1MS, DN, CAN   | Coriena      | Jan 10, 2010 11:51:01 AM    | N/A       | NA                       | Cancelled    |
| Pearson International Airport | 6001 Sth Line Road, Mississauga, LdW 199, ON, CAN | Jenna Moss   | Aug 15, 2017 10:22:19 AM    | N/A       | Aug 15, 2017 10:39:47 AM | Completed    |
| Nitius Helicopters Canada     | 700-900 Olimore Road, Fort Erie, L2A SM4, ON, CAN | Jerna Moss   | Jul 31, 2017 9:56:05 AM     | N/A       | Aug 14, 2017 12:13:03 PM | Completed    |
| R Joseph's Health Center      | 30 The Queensway, Toronto, M&R 185, DN, CAN       | Jerna Moss   | Aug 14, 2017 1.10.56 PM     | N/A       | Aug 14, 2017 4:08 21 PM  | Completed    |
| Ealon Cantra Toronto          | 220 Yonge Street, Toronio, MSB 2L7, GN, CAN       | Jenna Moss   | Aug 14, 2017 1:05:25 PM     | N/A       | Aug 14, 2017 1:08:18 PM  | Completed    |
| Vr Canada Center              | all day Street, Toronto, MSJ, ON, DAN             | Corinea      | Jun 5, 2017 3:45:44 PM      | N/A       | NA                       | Cancelled    |
| lir Canada Center             | 40 Bay Street, Toronto, MSJ, ON, CAN              | Sharon Nagra | Jun 13, 2017 1:43:56 PM     | N/A       | NA                       | Cancelled    |
| Air Conada Center             | 40 Bay Street, Toronto, MSJ, ON, CAN              | Sharon Dhesi | Jun 5, 2017 3 45:12 PM      | N/A       | NA                       | Cancelled    |
| hansportation ABC Inc.        | 85 Queens Quey, Toronto, MSJ, DN, CAN             | Test         | May 21, 2017 10:14:00 PM    | N/A       | May 21, 2017 10.15.45 PM | Completed    |
| Vr Canada Center              | 40 Bay Street, Toronto, MSJ, ON, DAN              | Corinna      | Apr 10, 2017 8:08:46 AM     | N/A       | Apr 10, 2017 9:19:17 AM  | Completed    |

### ACCESSING TIME CARDS

The Time Card report tracks the day of a Resource and is used in conjunction with the Fleet Complete Task Tracker solution. The Time Card report displays the resource's schedule and start time. It also displays date, end time, shift duration,

number of breaks, time on break, and total time worked minus breaks.

- Log in to FC web 1.
- From the main menu, click Activities 2.
- Click the Time Cards sub-tab 3.

History Time Cards

4. Click the first Calendar button to select the From date of an activity

Dispatch

5. Click the second Calendar button to select the To date of the activity

| Activities -     |              |                               |            |              |                      |                  |               |                      |
|------------------|--------------|-------------------------------|------------|--------------|----------------------|------------------|---------------|----------------------|
| Dispatch History | Time Cards   |                               |            |              |                      |                  |               |                      |
| From To          | Feb 1,2018 * |                               |            |              |                      |                  |               |                      |
| ksource Name     | Date         | Work Schedule                 | Start Time | End Time     | Shift Duration       | Number of Breaks | Time-on Break | Total Time Worked    |
| CO Corinna       | Jan 14, 2018 | Default 34/7 Work<br>Schedule | 12:05 AM   | 11:49 PM     | 311 hours 43 minutes | 0                | Ominutes      | 311 hours 43 minutes |
| CO Corinna       | Jan 26, 2018 | Default 24/7 Work<br>Schedule | 11:49 PM   | 9.28 PM      | 69 hours 38 minutes  | 0                | 0 minutes     | 69 hours 38 minutes  |
| CO Corinna       | Jan 29, 2018 | Default 24/7 Work<br>Schedule | 9:28 PM    | Still Active | 0 minutes            | 0                | 0 minutes     | 0 minutes            |

#### TO LEARN MORE ABOUT ACTIVITIES

To learn more about **Activities**, click the Help 🕐 button located in the top right-hand corner of the application and perform a keyword search